## HOW TO START A PROJECT ON THE CRICUT

STEP 1: Have a CITL intern or staff log you into the computer

cricut

STEP 2: Open up Cricut Design Space

## STEP 3: In top right corner, click "New Project"

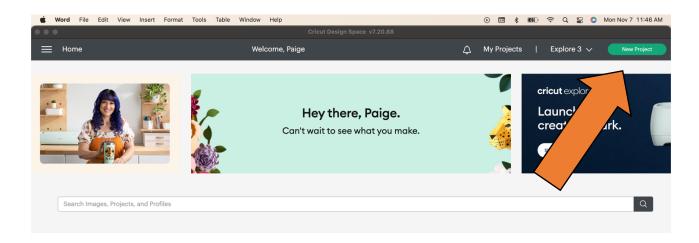

## Recommended for You

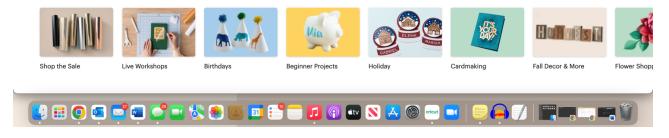

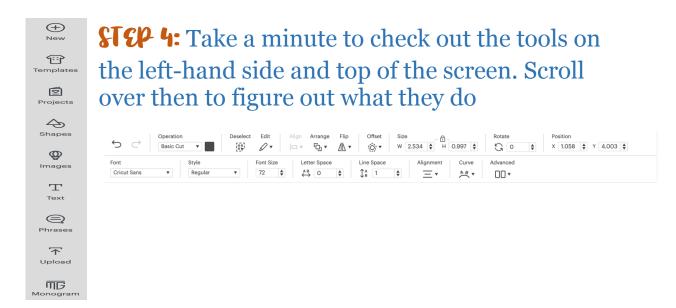

STEP 5: Create away!!

STEP 6: Once you are done creating, click "Make It" in the

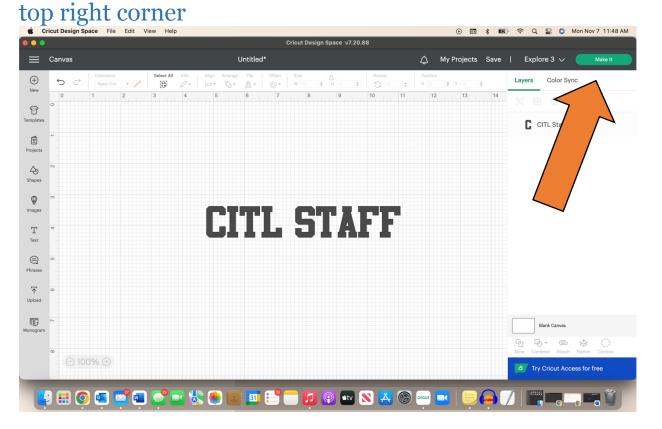

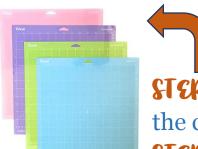

STEP 7: Choose a mat that is hanging above the computer (most common mat is green!)
STEP 8: Line up your vinyl with the grid and

place the mat in the Cricut cutter.

STEP 9: Follow directions in Cricut Design Space (selection of vinyl and other settings) until it tells you to "load your mat"

**STEP 10:** Click the "load" button on the Cricut, P.S. It will be flashing. Let the Cricut do its thing

STEP II: Press the blinking "GO" button on the Cricut, and watch it cut!

**STEP 12:** Once it is finished, unload the material with the same "load" button used earlier

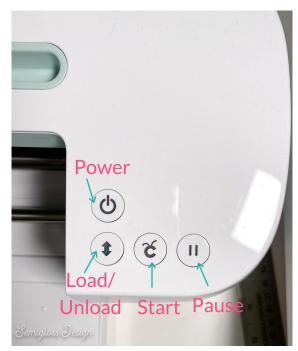

\*Repeat steps 9-12 for any other projects you are making\*